## **PCにzoom 招待メールが届いてからzoomをインストールする方法**

1.PCに届いた招待メールにある「Zoomミーティング参加用URL」をクリックします。

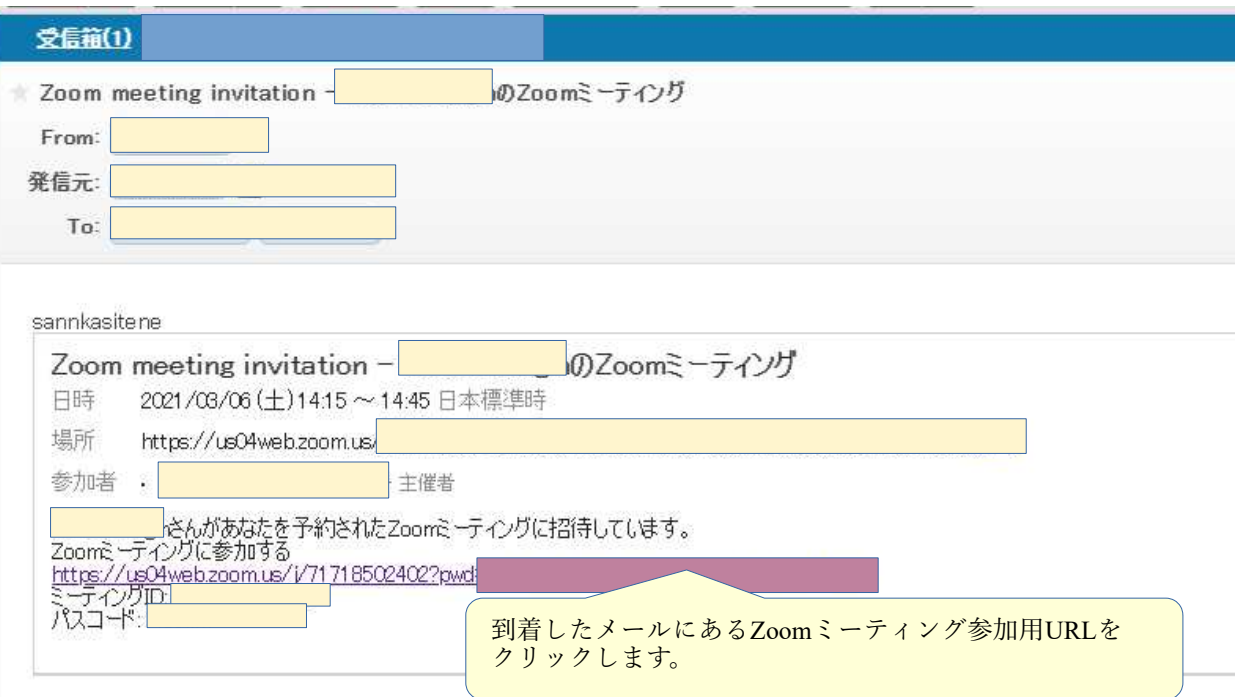

2.リダイレクトの警告画面が表示されますので、再度「Zoomミーティング参加用URL」をクリックします。

## リダイレクトの警告

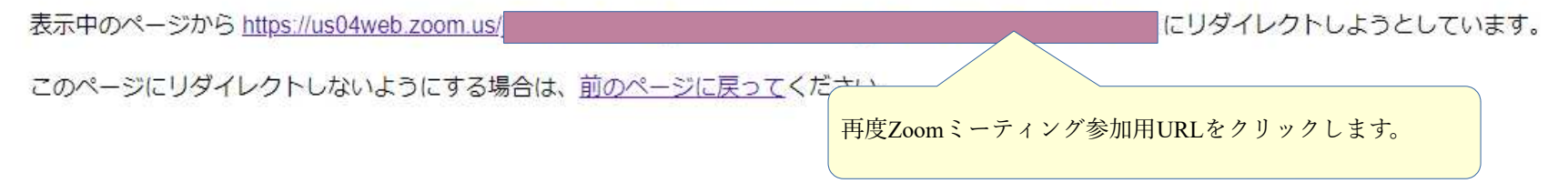

3.Zoomミーティング参加画面が表示されますので「Download Now]をクリックしてZoomクライアントをダウンロードします。

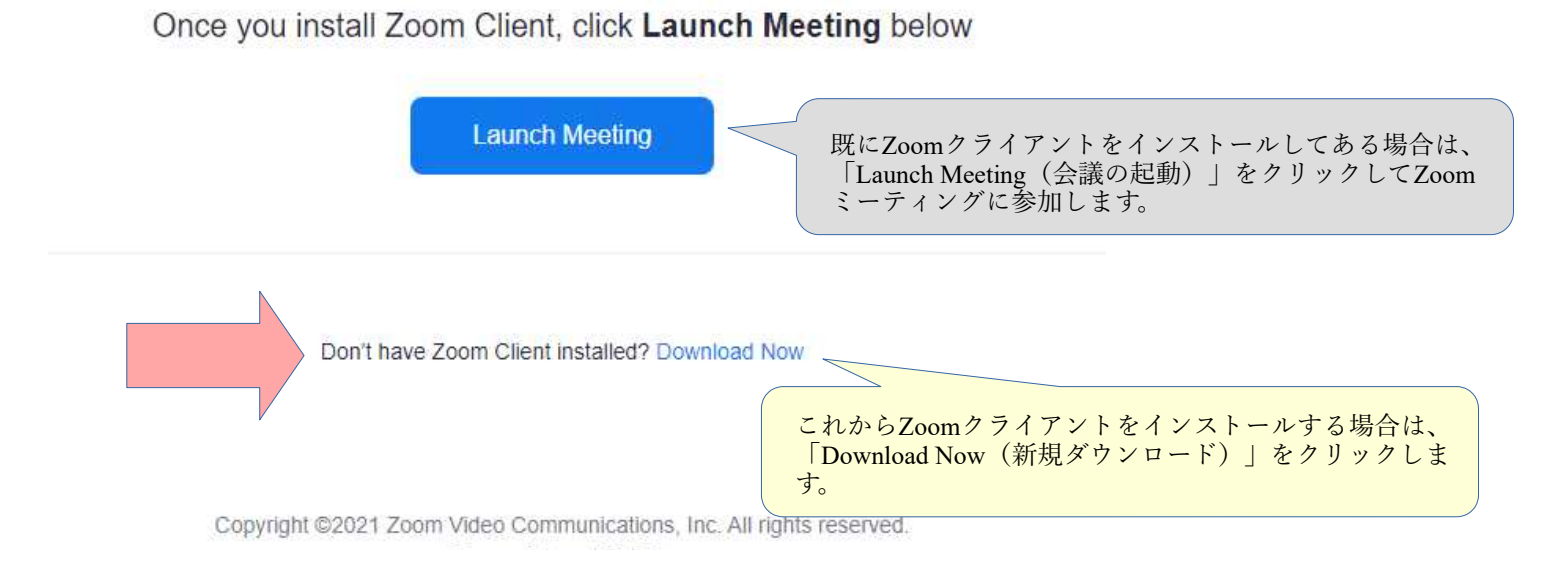

4.Zoomクライアントインストール用ファイルがダウンロードされインストールが始まります。

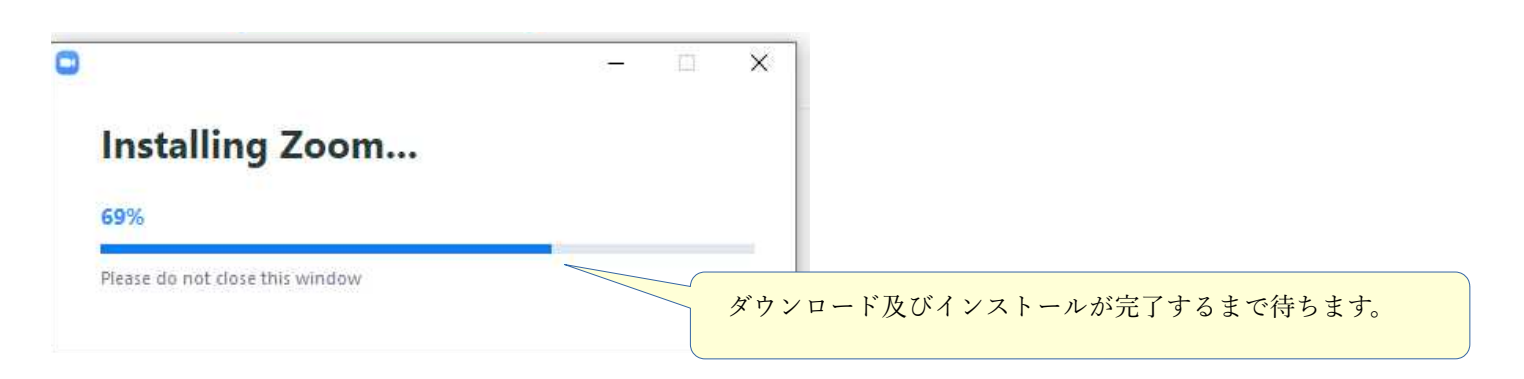

5.Zoomクライアントがインストールされ、オーディオ(音声)の接続画面が表示されます。 初めてZoomクライアントを実行する場合は、「コンピューターオーディオのテスト」をクリックします。

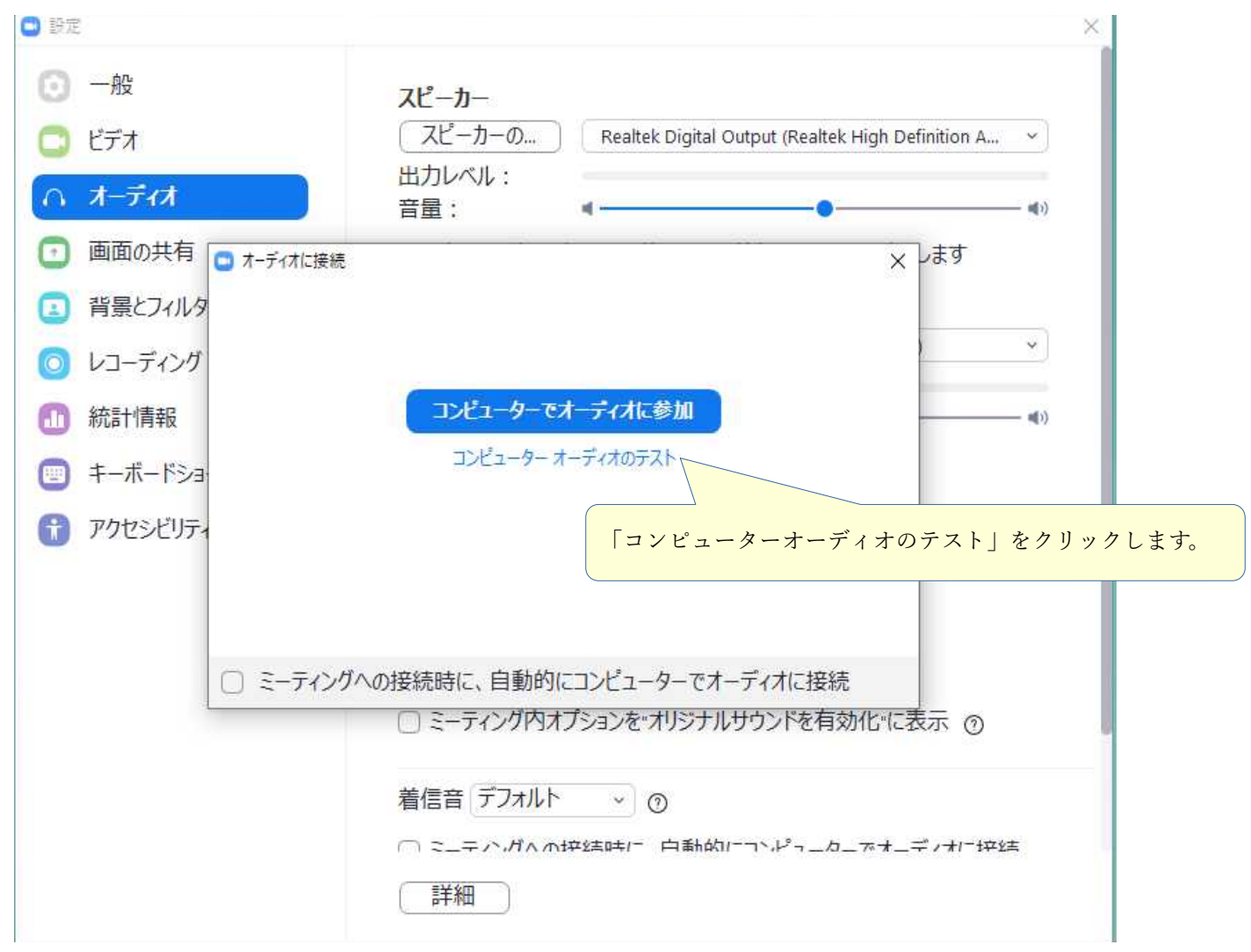

6.着信音がスピーカー又はイヤホンから聞こえて来ますので「はい」をクリックします。 ※着信音が聞こえない場合は、スピーカー又はイヤホンの接続状態を確認します。

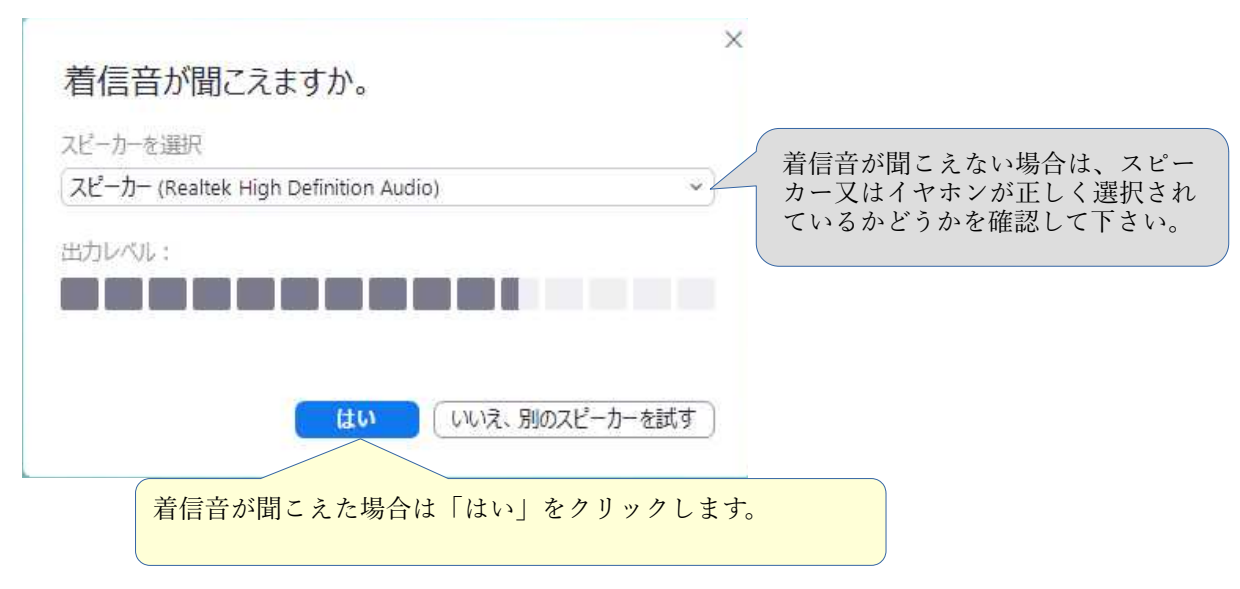

7.マイクに向かって話をして、スピーカー又はイヤホンから音声として聞こえて来る事を確認します。

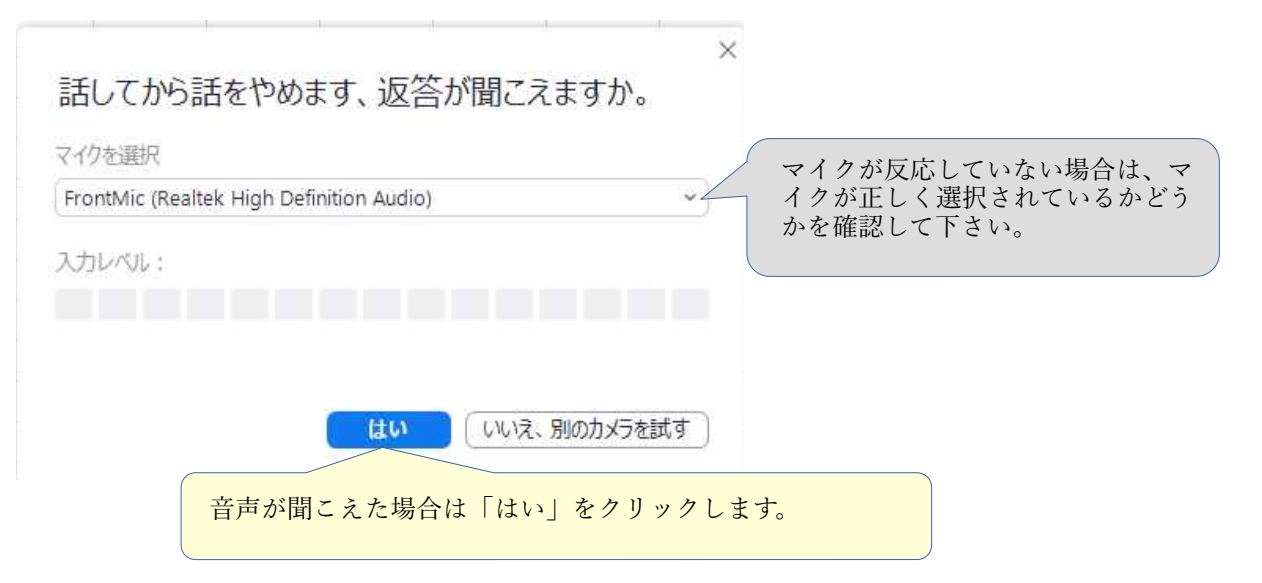

8.「コンピューターでオーディオに参加」をクリックしてZoomミーティングに参加します。

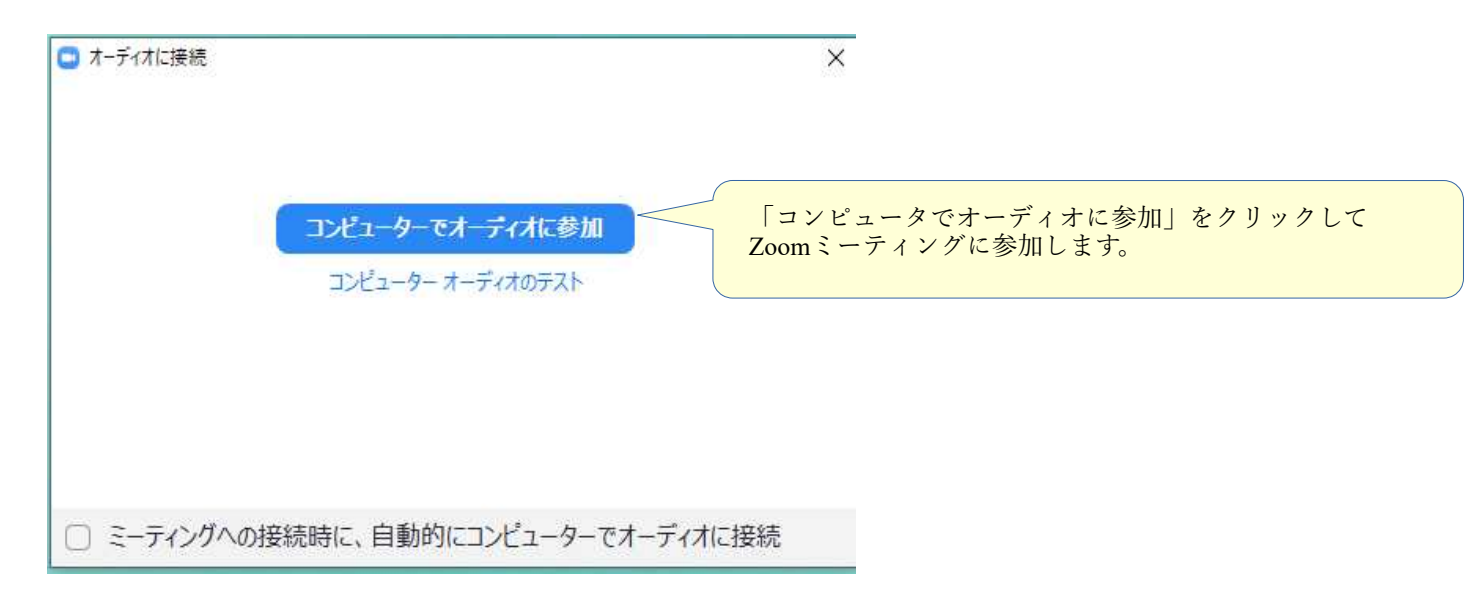

これでZoomミーティングに参加出来るようになります。